## **North East Regional Institute of Education, NCERT**

## **Process to deposit the Admission Fees for Bachelor of Education 2021**

- 1. The students are requested to visit the SBCollect website through the URL mentioned below. **<https://www.onlinesbi.sbi/sbicollect/icollecthome.htm>**
- 2. The webpage of STATE BANK COLLECT will be displayed as below. Click on the checkbox which says *I have read and accepted the terms and conditions stated above* and click on **Proceed**

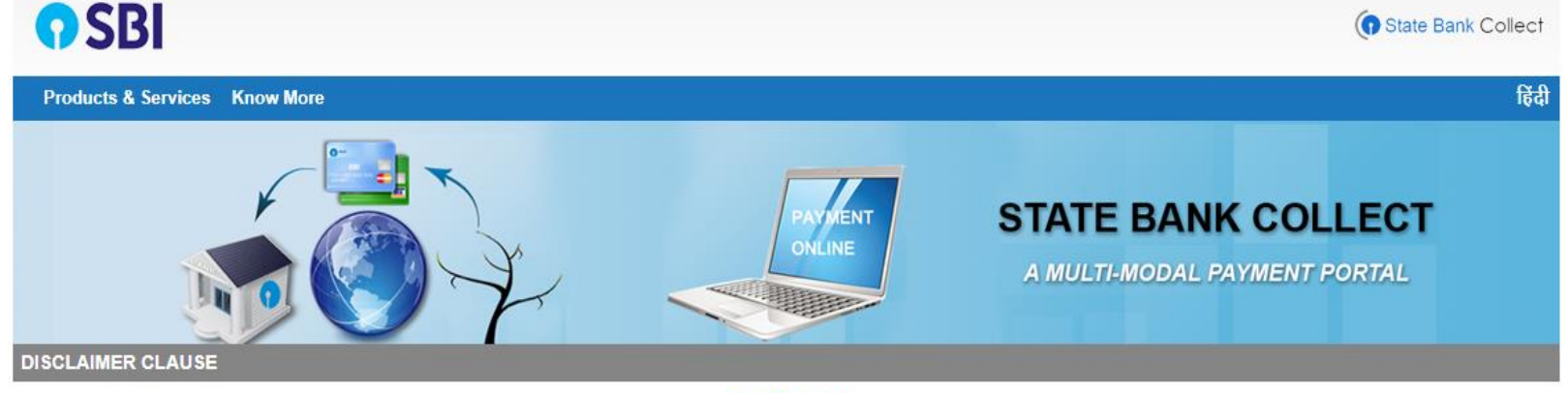

**Terms Used** 

- > Corporate Customer: Firm/Company/Institution (F/C/I) collecting payment from their beneficiaries.
- > User: The beneficiary making a payment to F/C/I for the services/goods availed.
- > Bank shall not be responsible, in any way, for the quality or merchantability of any product/merchandise or any of the services related thereto, whatsoever, offered to the User by the Corporate Customer. Any disputes regarding the same or delivery of the Service or otherwise will be settled between Corporate Customer and the User and Bank shall not be a party to any such dispute. Any request for refund by the User on any grounds whatsoever should be taken up directly with the Corporate Customer and the Bank will not be concerned with such a request.
- > Bank takes no responsibility in respect of the services provided and User shall not be entitled to make any claim against the Bank for deficiency in the services provided by the Corporate Customer.
- > The User shall not publish, display, upload or transmit any information prohibited under Rule 3(2) of the Information Technology (Intermediaries guidelines) Rules, 2011.
- > In case of non-compliance of the terms and conditions of usage by the User, the Bank has the right to immediately terminate the access or usage rights of the User to the computer resource of the Bank and remove the non-compliant information.

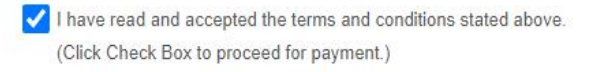

Proceed

© State Bank of India

3. Select the state of Corporate/Institutions as **Meghalaya** and Type of Corporate/Institutions as **Educational Institutions** and click on **Go**

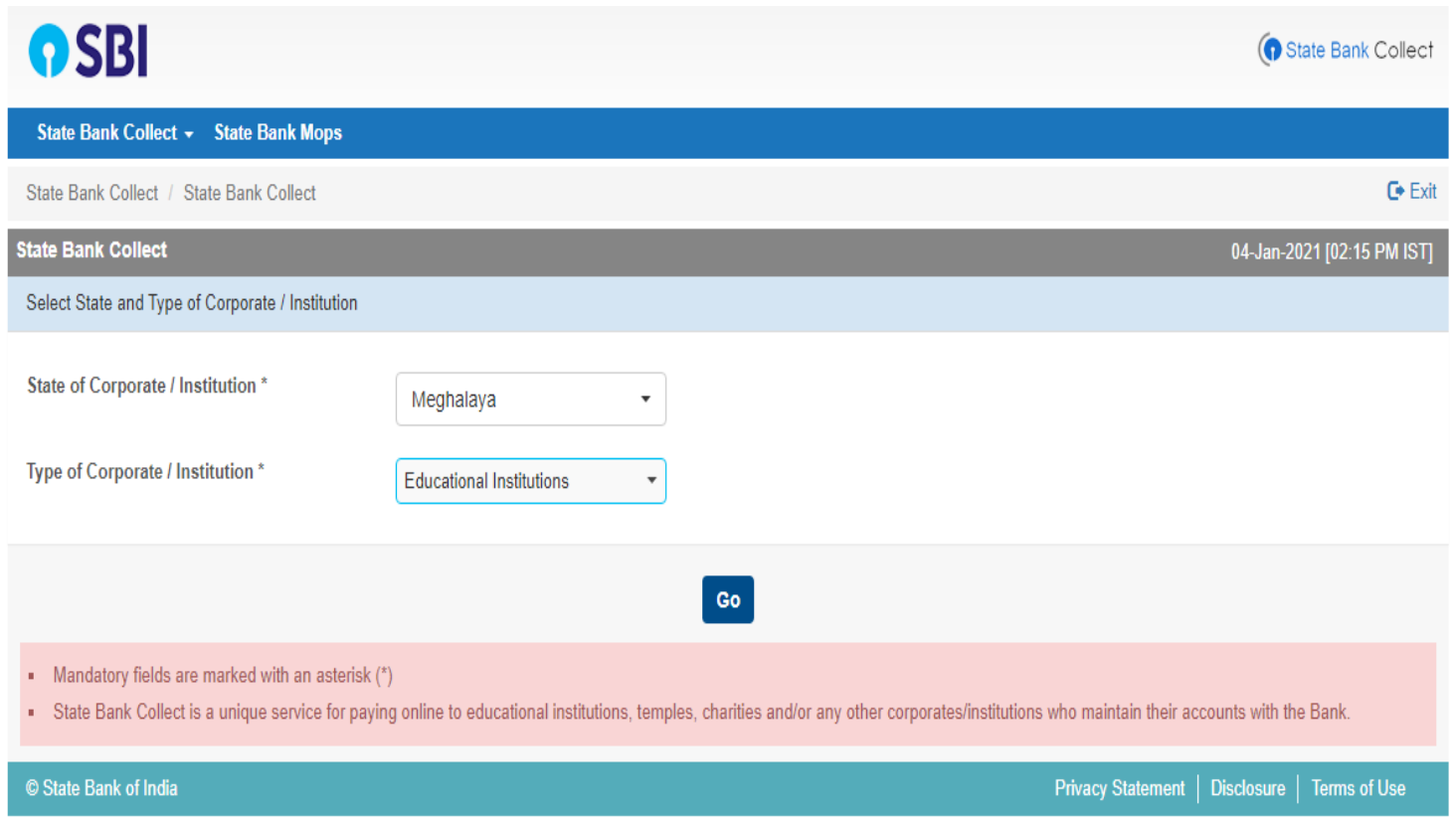

4. Select the Educational Institutions name from the dropdown menu as **North East Regional Institute of Education** and Click on Submit

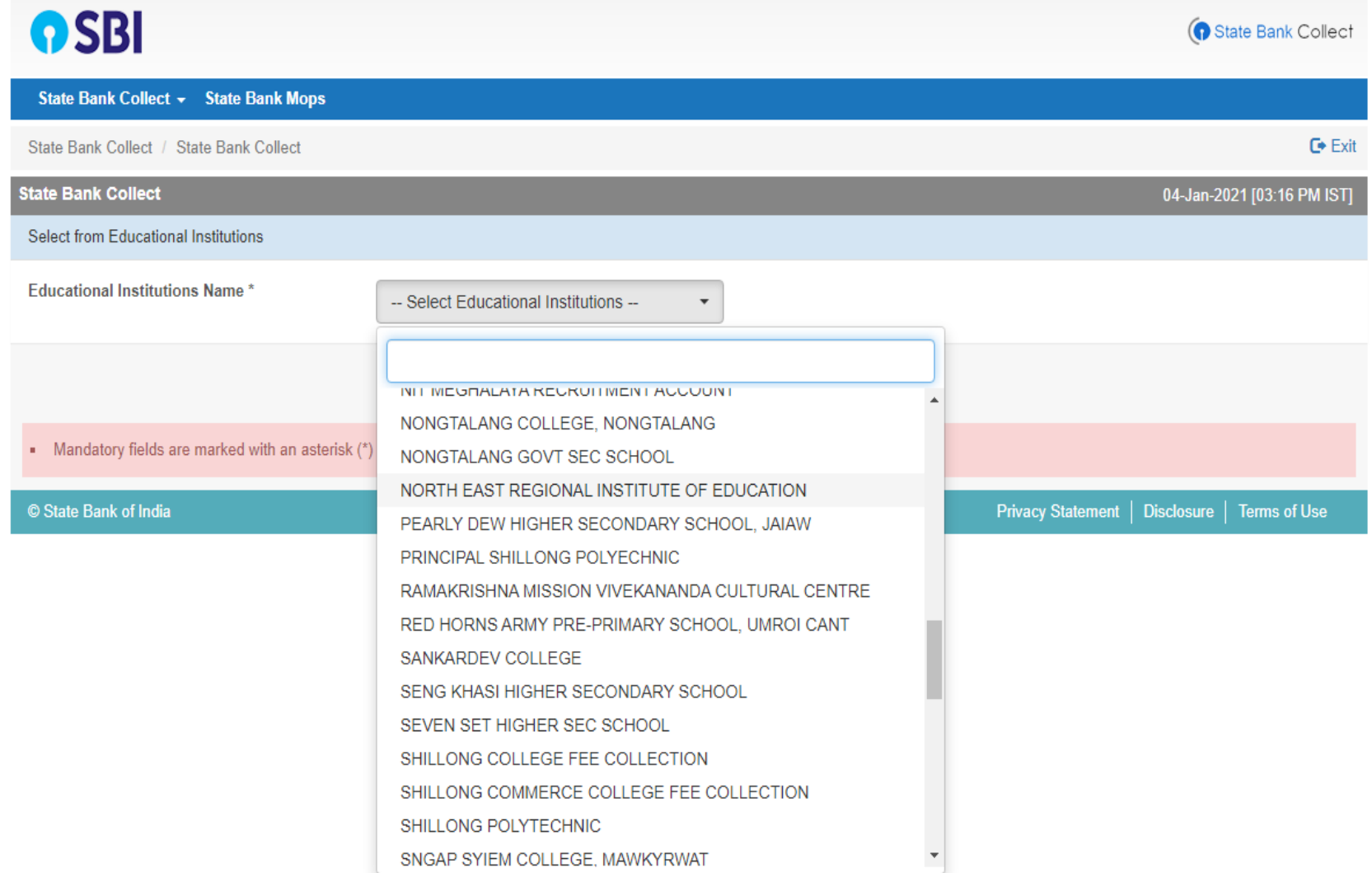

5. Select the payment category as **Bachelor of Education 2021**, you will be routed to the payment details page.

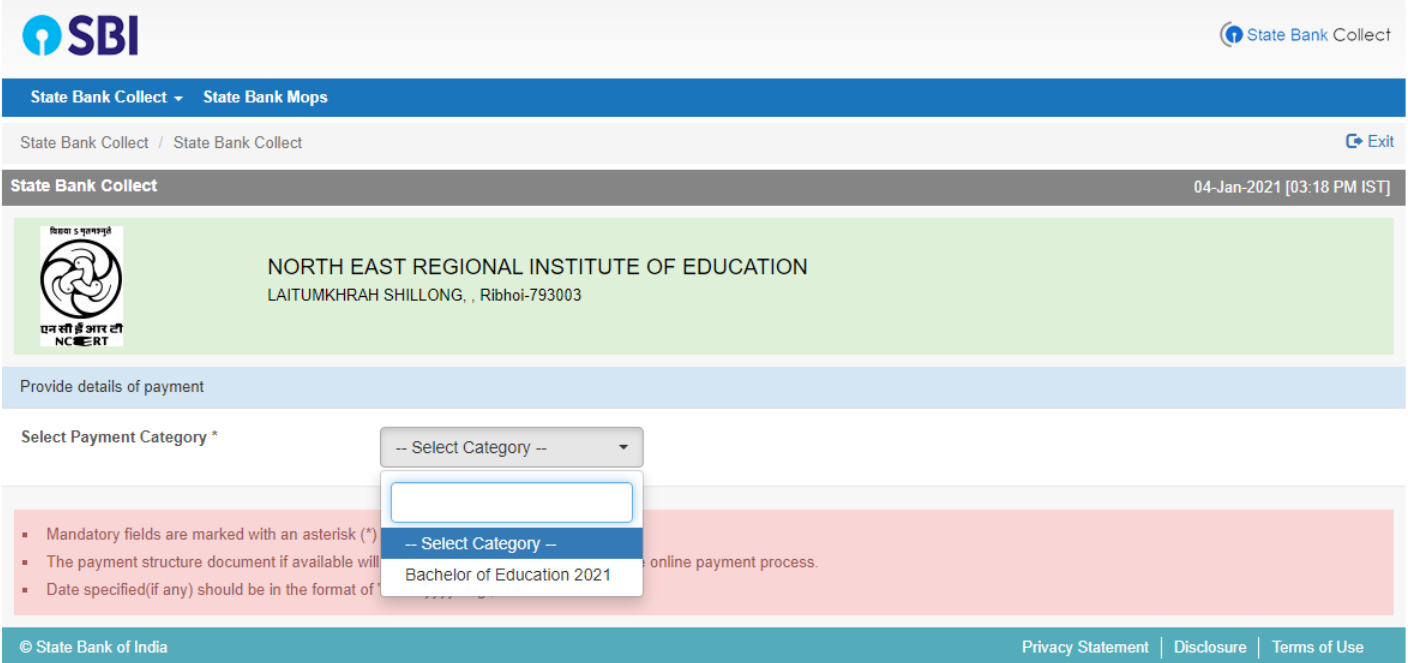

6. Type in the details correctly and click on Submit. You will then be routed to the preview page of payment gateway

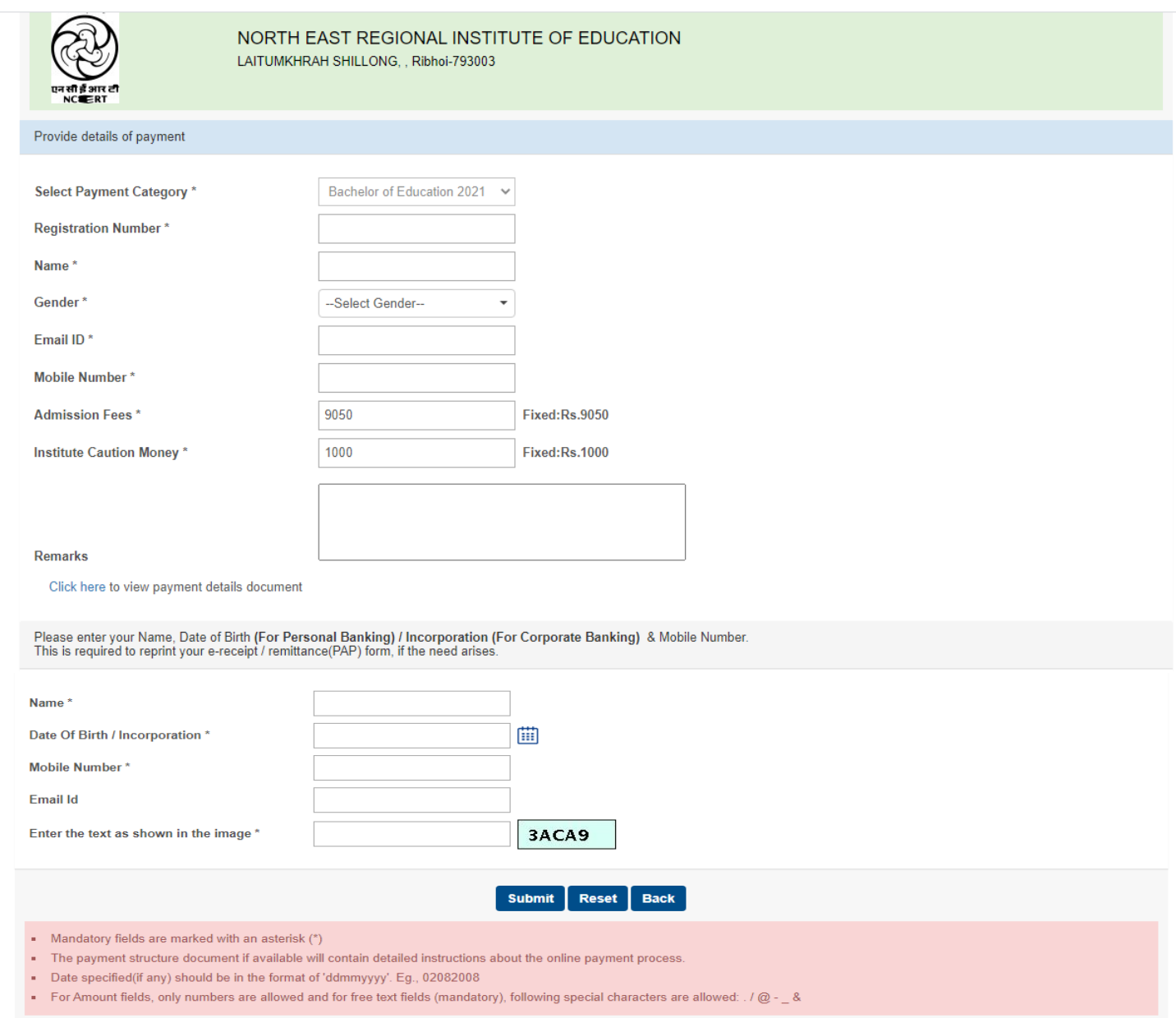

7. A demo sample page as below will be displayed based on the information provided by you, *(Note: The registration number will be the Common Entrance Examination 2021 registration/application number)*

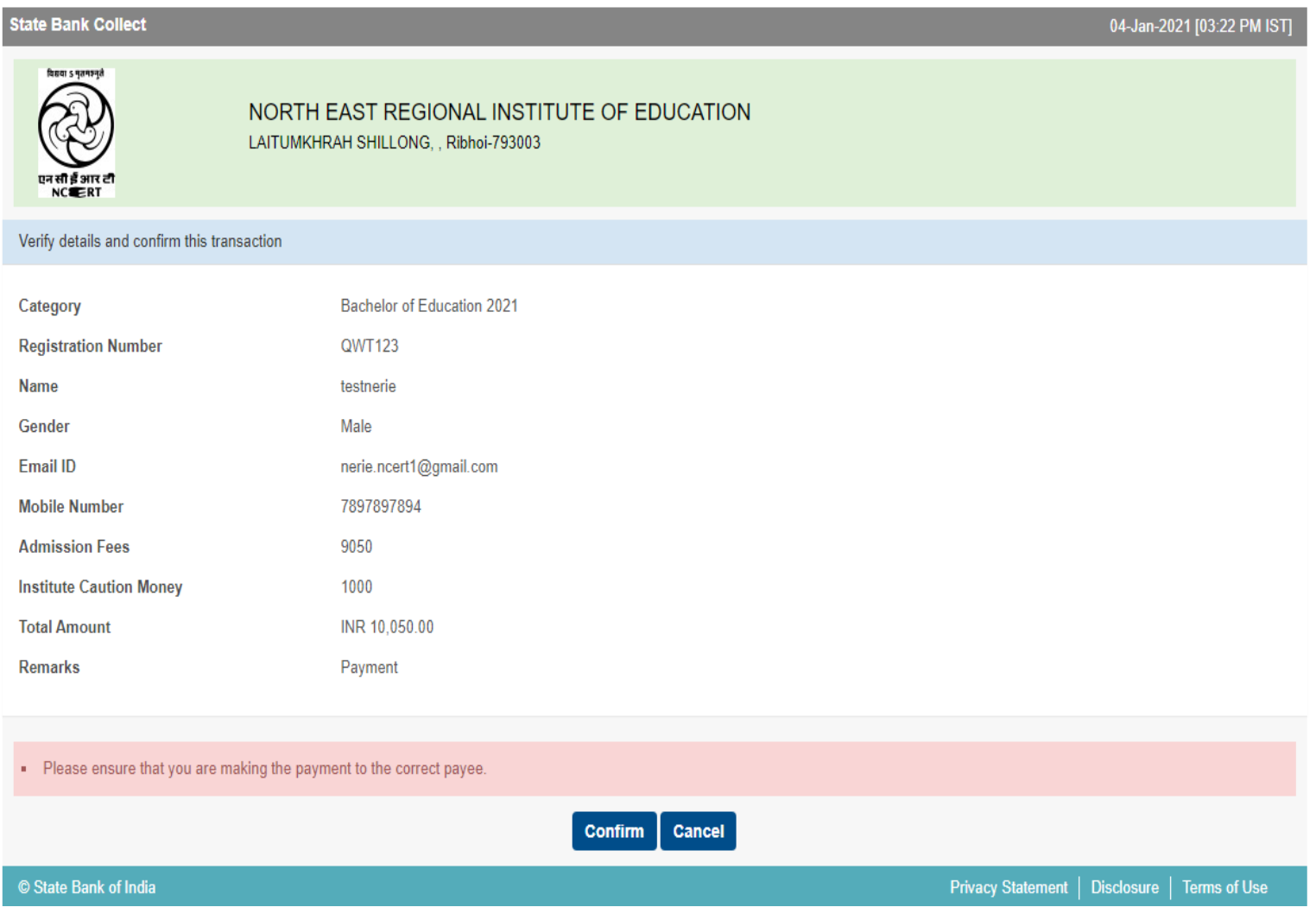

8. If the details furnished above are correct, click on Confirm. You will be routed to the payment channel, you can make the payment through Net Banking, Debit Card etc.

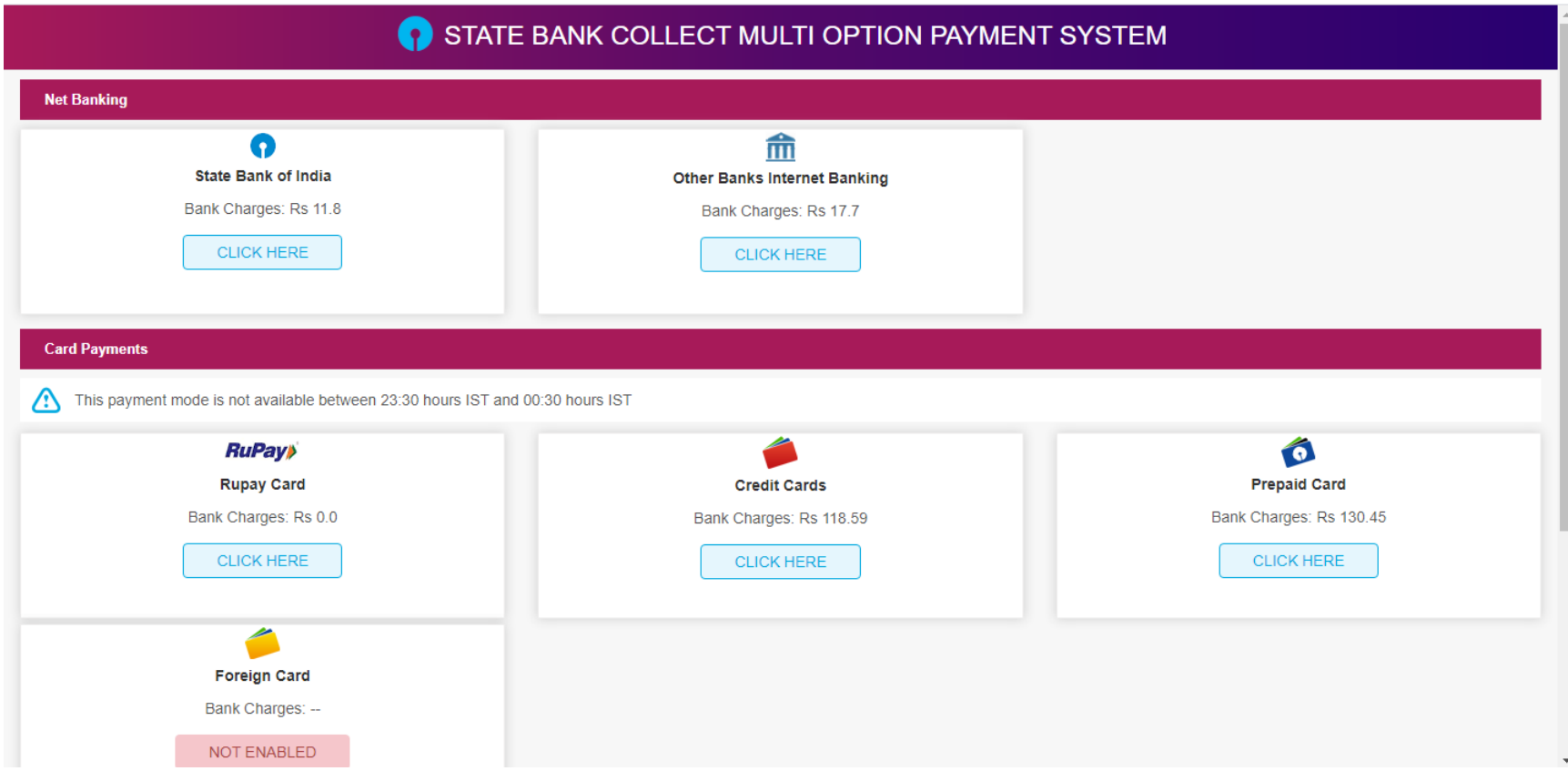